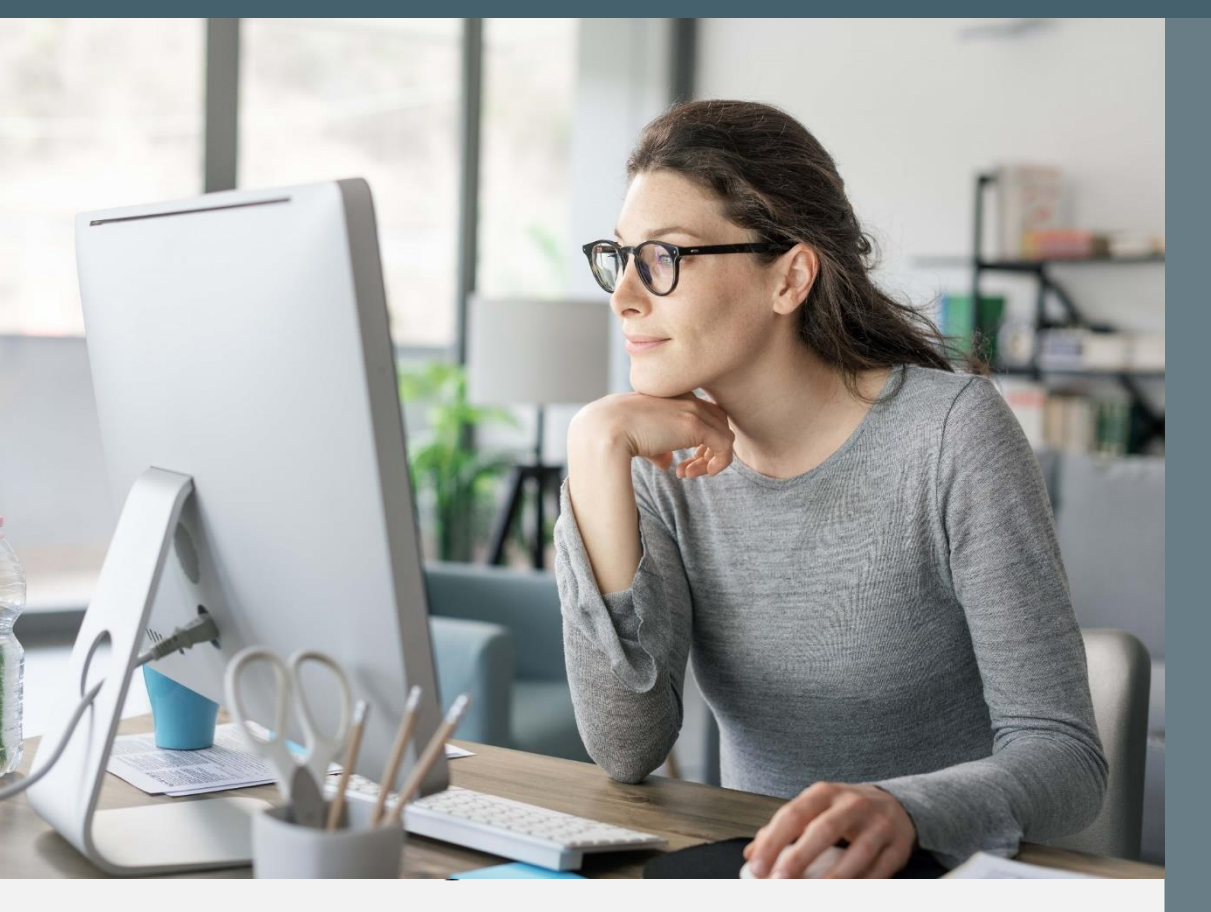

# **Sentinel** Vejledning til support

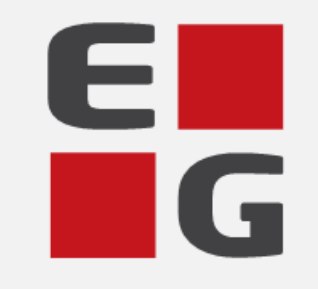

Let's go further

## <span id="page-1-0"></span>Indholdsfortegnelse

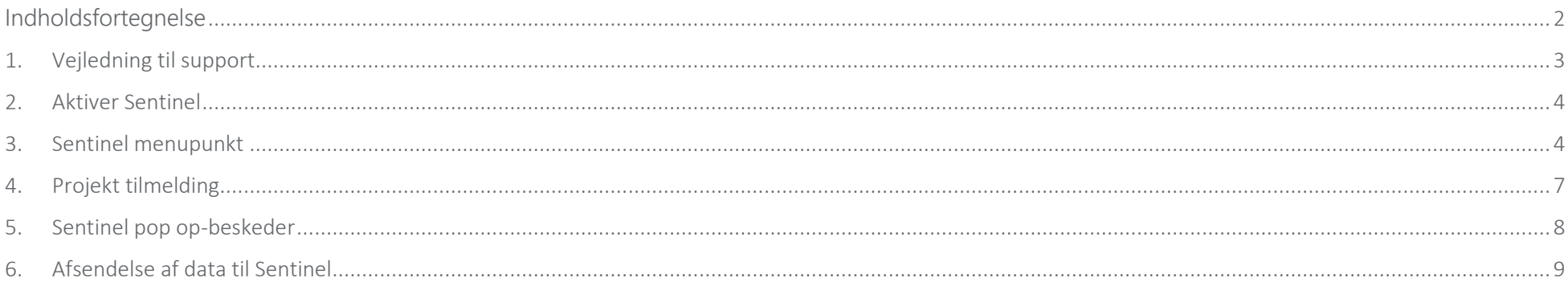

### <span id="page-2-0"></span>1. Vejledning til support

Denne vejledning giver dig en trinvis guide til anvendelsen af Sentinel i ClinicCare. Sentinel er et værdifuldt redskab til at overvåge og analysere patientdata samt sikre korrekt og effektiv behandling. Denne vejledning vil dække, hvordan Sentinel anvendes i ClinicCare, hvilken type data der sendes til Sentinel, og hvilken handlinger der udløser dataoverførsel. Derudover ser vi også på vigtige emner såsom førstegangs login, aktivering af Sentinel, håndtering af Sentinel pop op-beskeder.

### <span id="page-3-0"></span>2. Aktiver Sentinel

Man kan aktiver og deaktiver Sentinel under Indstillinger > Brugere > vælg en bruger og klik på åben . Her vil der være en checkbox for aktivering af Sentinel.

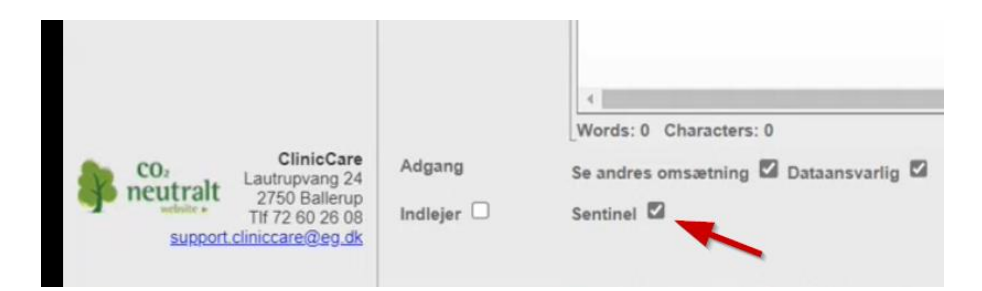

### <span id="page-3-1"></span>3. Sentinel menupunkt

Til venstre i menuen er der kommet et ekstra menupunkt til Sentinel. Første gang man logger ind vil der være tre menupunkter:

- Administrer
- Praksis samtykke
- Underskriv ny databehandler aftale

Administrer: Adgang til Sentinels administrationsmodul hvor man kan til/framelde sig projekter.

Administrer Praksis samtykke Underskriv ny databehandler aftale

Indstillinger

Sentinel

 $\Box$ 

Praksis samtykke: Godkendelse af samtykkeerklæring. Dermed giver klinikken sundhed.dk lov til at anvende IT-Softwaren i dataprogrammet. Når der er sat kryds i feltet, kommer knappen "Jeg accepterer" frem. Fanebladet "Praksissamtykke" forsvinder så snart der er givet samtykke.

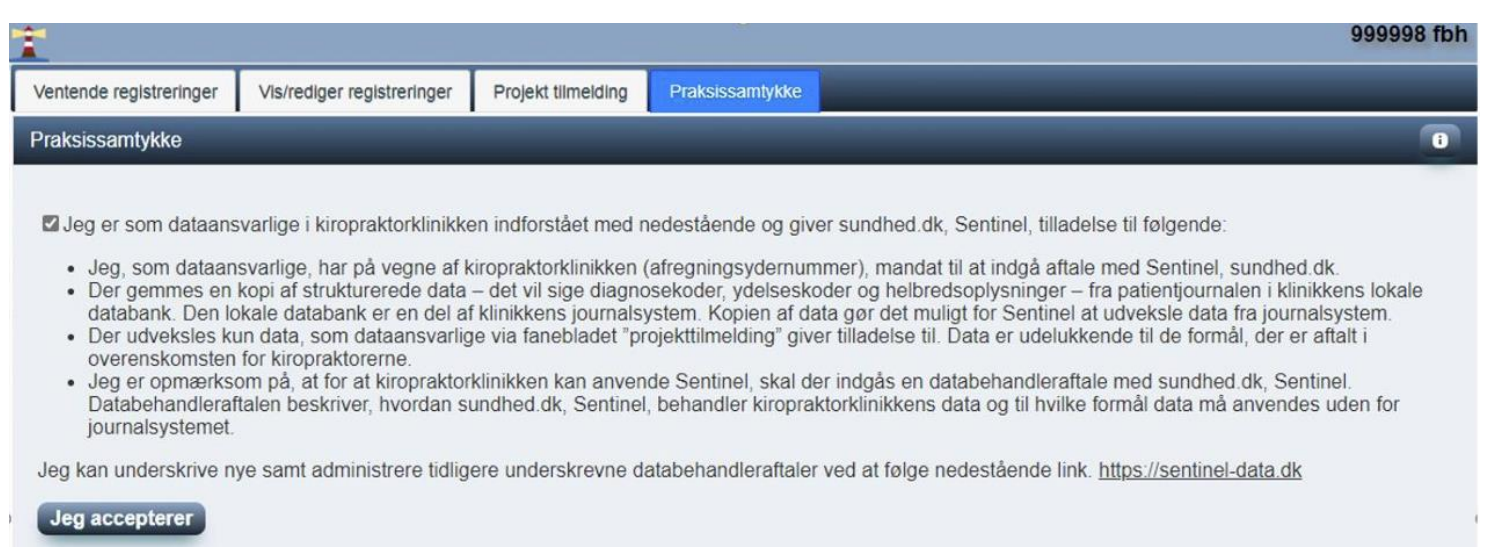

Underskriv ny databehandler aftale: Ved brug af NemID skal du underskrive databehandleraftalen.

Når du klikker på menupunktet "Underskriv ny databehandler aftale" kommer du ind på nedenstående side hvor du skal logge ind med NemID nøglefil.

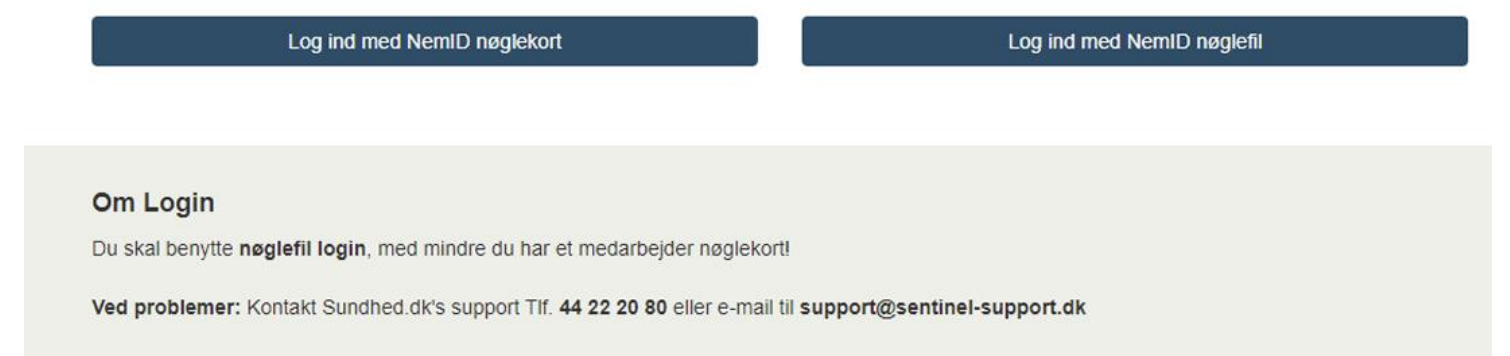

Når man er logget ind, vil følgende skærmbillede blive vist. Herfra kan man læse aftalen og markerer i feltet for databehandleraftalen samt underskrive

den. Næste skærmbillede er et eksempel på hvordan det kan se ud når databehandler aftalen er underskrevet og samtykkeerklæringen godkendt.

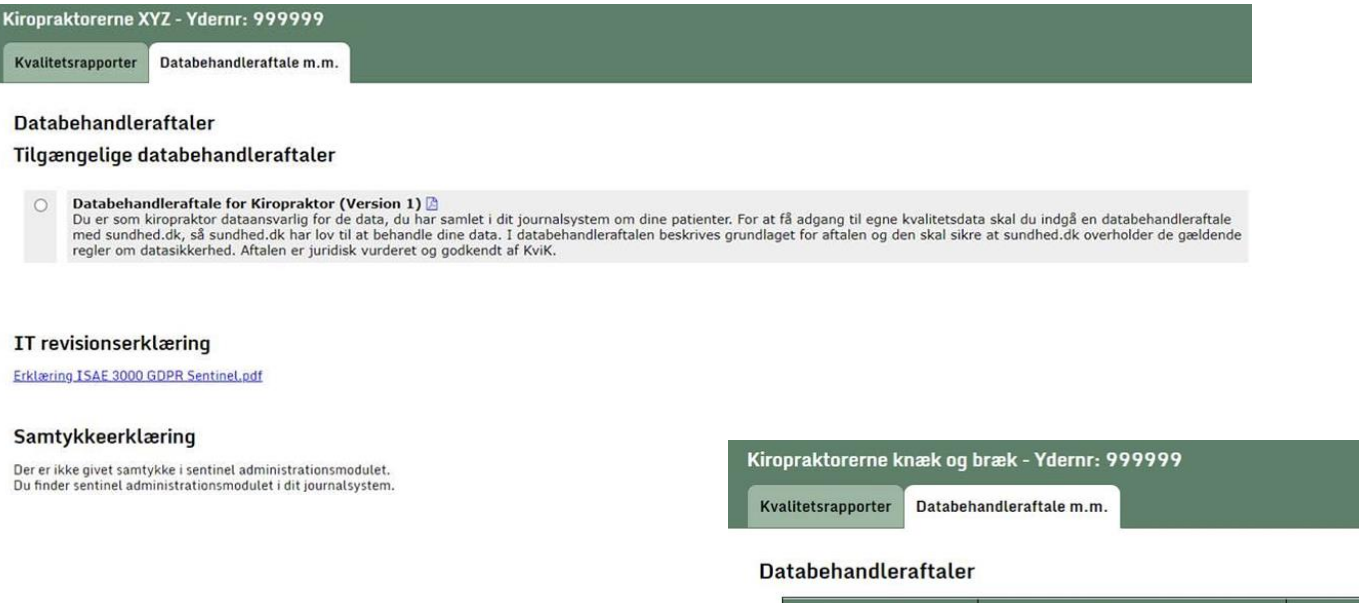

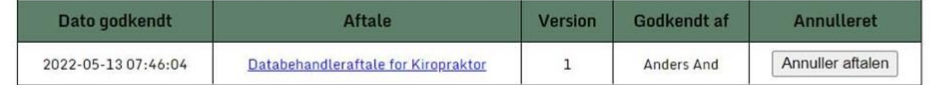

#### IT revisionserklæring

Erklæring ISAE 3000 GDPR Sentinel.pdf

#### Samtykkeerklæring

Der er givet samtykke i sentinel administrationsmodulet den 16/5-2022 kl. 10:21 af en bruger med initialerne:

Jeg er som dataansvarlig kiropraktor indforstået med og har givet samtykke til, at Sentinel i sundhed.dk sikrer at der gemmes en kopi af strukturerede data fra patientjournalen i min lokale databank, som er en del af mit journalsystem. Kopien af data gør det muligt for Sentinel at udveksle data fra mit journalsystem. Der udveksles kun de data, som jeg via faneblandet "projekttilmelding" har givet tilladelse til. Det er data aftalt i overenskomsten om kiropraktik.

Så snart man har godkendt og har underskrevet Praksis samtykke og Databehandleraftale vil disse to menupunkter ikke længere være synlige mm. der kommer en ny eller opdateret version af aftalen, så vil de blive vist igen.

**KViK** Kvalitet i

### <span id="page-6-0"></span>4. Projekt tilmelding

Tryk på menupunktet Administrer i venstre side af menuen for at komme ind på Sentinels administrationsmodul. Gå ind på fanebladet "Projekt

tilmelding" for at læse en kort beskrivelse af diverse projekter.

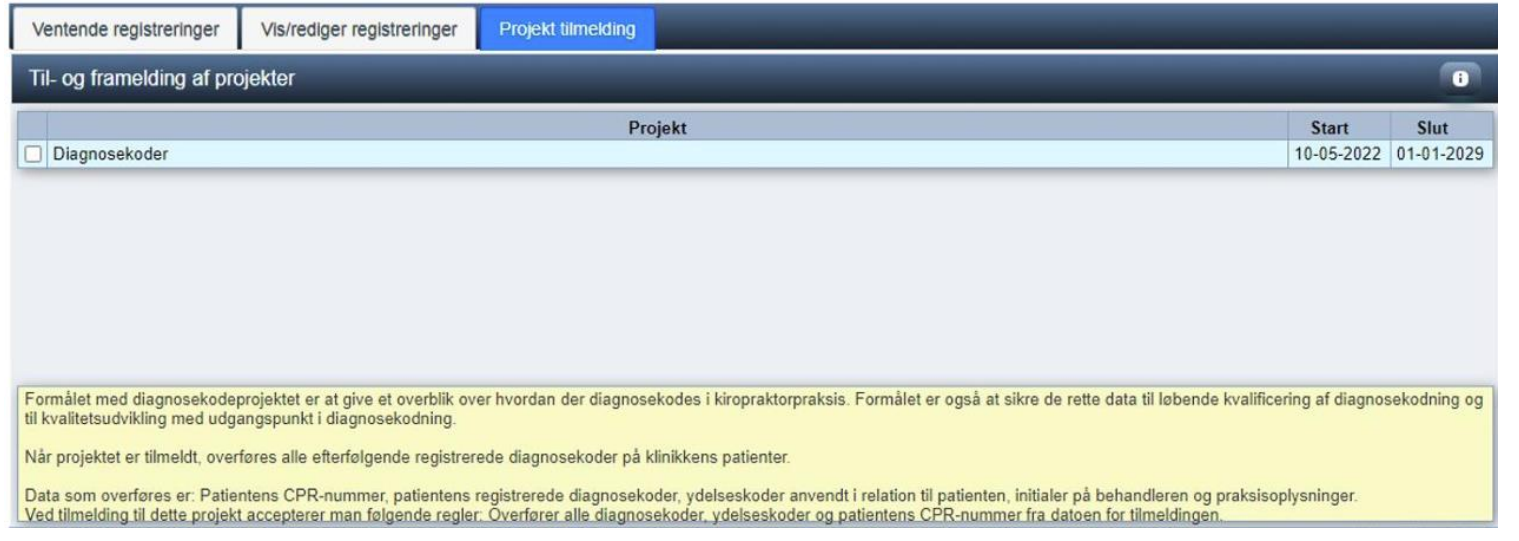

Under fanebladet "Vis/rediger registreringer" kan du se dine registreringer af data på dine patienter. Være OBS på at Sentinel også bruger andre faggrupper end kiropraktorerne, derfor vil være undermenuer og indhold som ikke er relevant for kiropraktor. Det gælder projekter, patientværdier og medicin.

Projekter: pop op-beskeder i forbindelse med projekter, læs mere i næste afsnit.

Patientværdier og medicin: ikke relevant for kiropraktor

Diagnoser og ydelser: se diagnoser og ydelser, som er registreret på det indtastede CPR-nr.

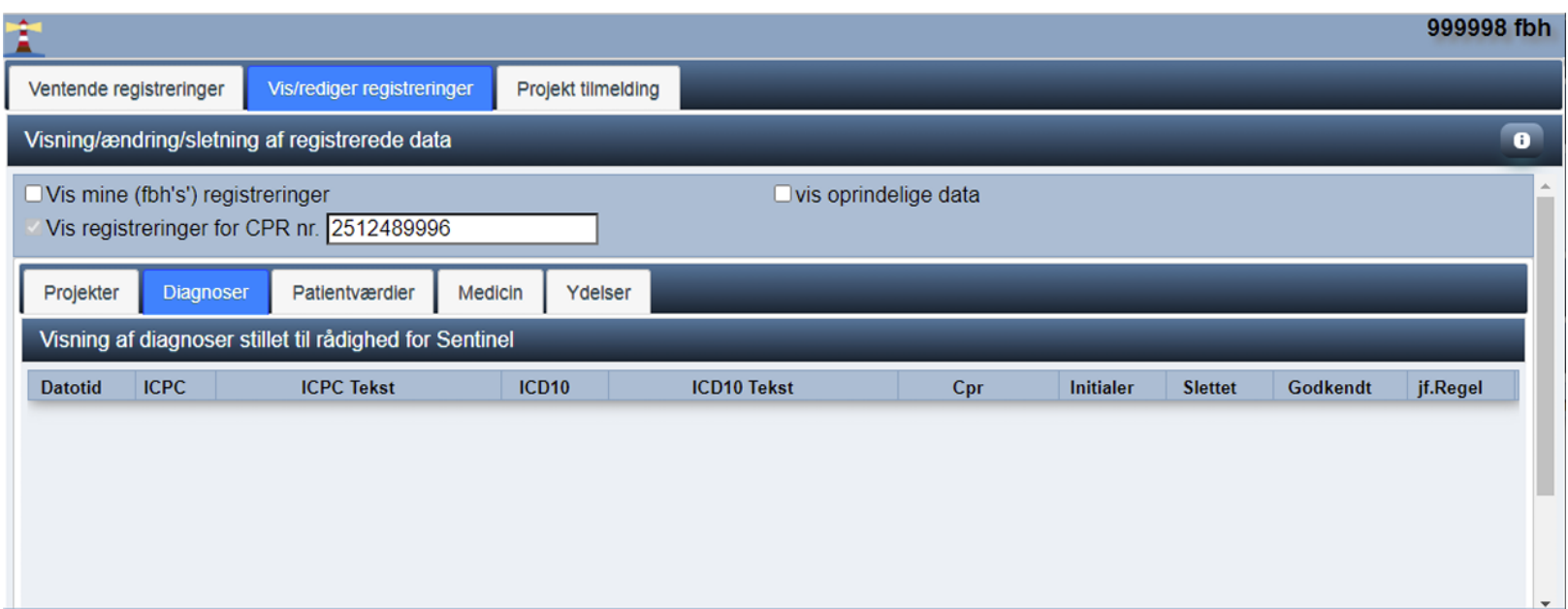

### <span id="page-7-0"></span>5. Sentinel pop op-beskeder

Beskeder samt projekter fra Sentinel vil blive vist nederst i venstre hjørne. Tallet i den orange ramme indikerer hvor mange ulæste beskeder der er fra Sentinel. Til højre for den orange ramme er der en grå ramme med en tæller som viser hvor lang tid den aktuelle besked er aktiv. Man kan altid læse beskederne igen under menupunktet Sentinel > Administrer

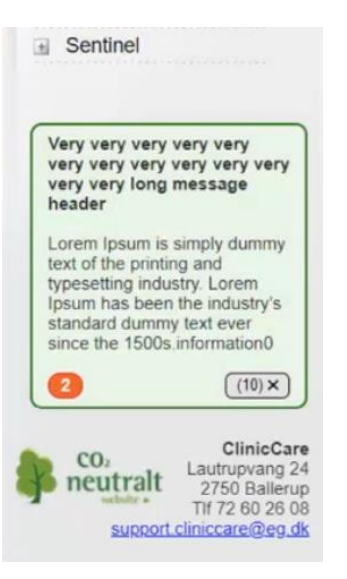

### <span id="page-8-0"></span>6. Afsendelse af data til Sentinel

Forneden kan du se hvilke handlinger der udløser en dataoverførsel til Sentinel

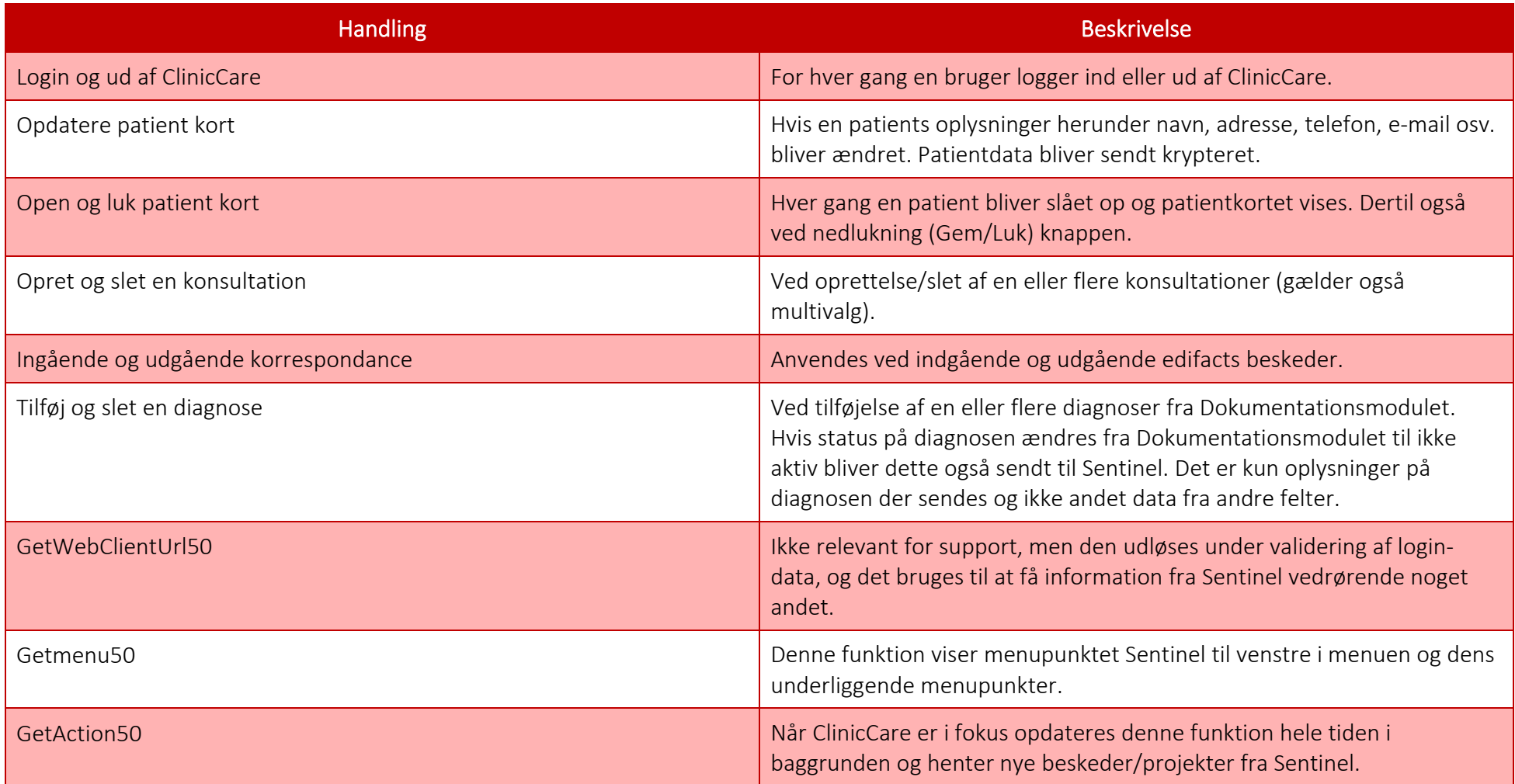